## メールアドレス変更の場合

1 手順

【iPhone の場合】

(1) 保護者様の端末で、ブラウザ (Safari ♪) をプライベートモードで立ち上げる。 (Safari アイコンを長押しし、新規プライベートタブをタップする。)

【Android の場合】

(1) 保護者様の端末で、Chrome アプリ O を開きます。

アドレスバーの右のその他アイコン > | 「新しいシークレット タブ] をタップします。

(2) 下記 URL にアクセスする。

保護者メール登録用 URL https://forms.gle/JSburPkU4zcsQcLa6 (3) お子様のアカウントでログインし、フォーム入力ページにある「メールアドレス解除申請」をタップ。

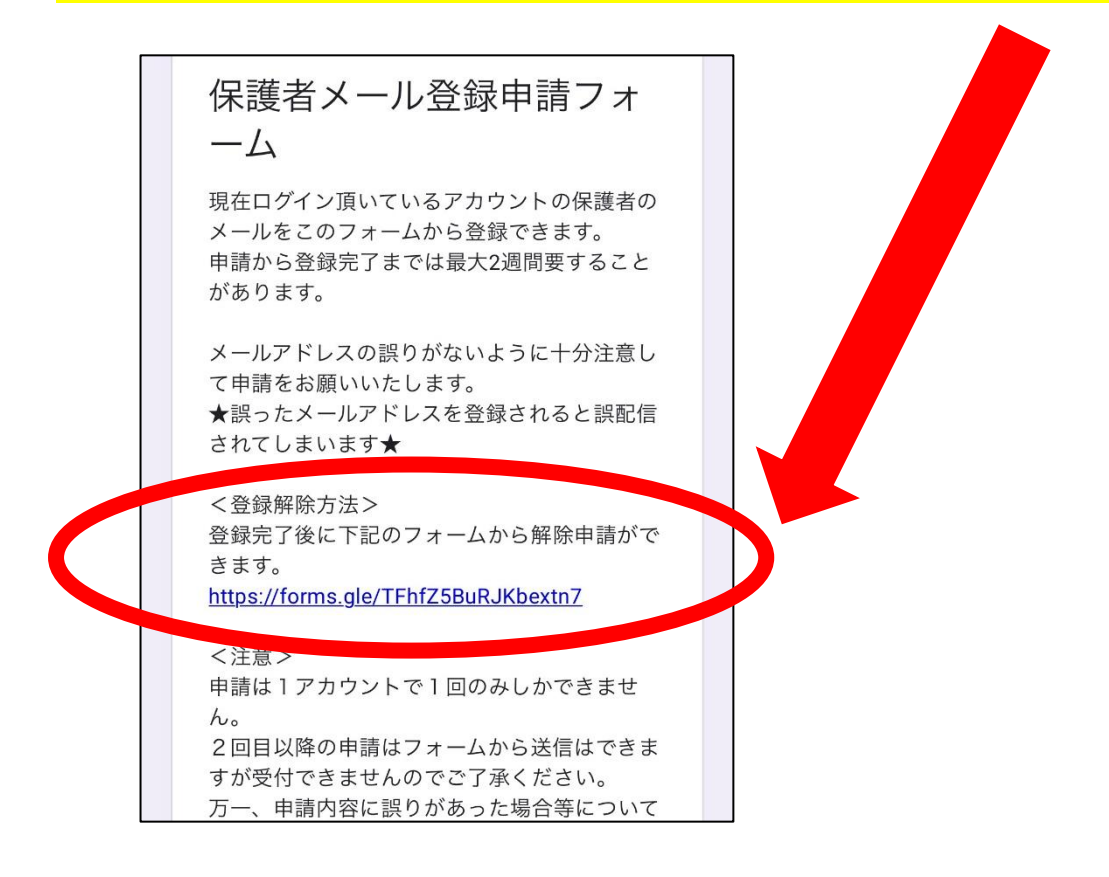

(4)「解除および削除申請」の項目の「保護者メールの登録解除を申請します」を選択、送信。

- (5)再度、下記 URL にアクセスし、新しいメールアドレスの登録を行う。 保護者メール登録用 URL https://forms.gle/JSburPkU4zcsQcLa6 ※[グループメール\(下校メール等\)登録手順](https://cms2nd.smart-lgov.jp/material/local/1226/files/group/144/2022053104.pdf)を参照
- (6)伊丹市内にきょうだいがおられる場合は、きょうだいの Google アカウントでログインし直し、同じ手順 で上記 URL にアクセスし直して保護者メールを解除、登録する。